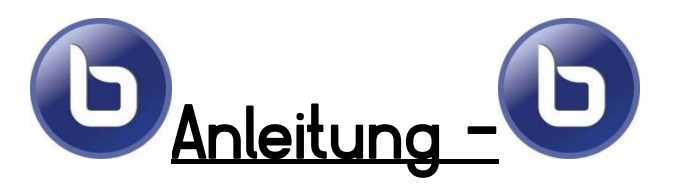

# **BigBlueButton-Videokonferenz (BBB)**

- Logge dich wie bisher bei Moodle ein.
- Gehe auf die Seite deiner Klasse Beispiel:

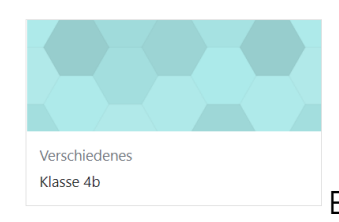

Es kann sein, dass deine Klasse eine andere Farbe hat.

• Klicke jetzt auf den **runden Button**

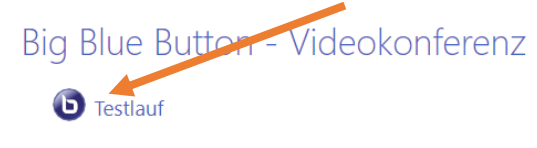

#### • Klicke nun auf "**Teilnehmen**"

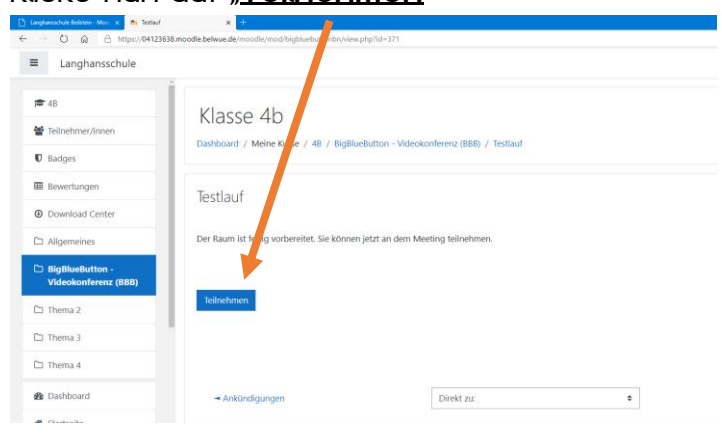

Übungen Einführung Moodle

• Klicke nun auf "**Mit Mikrofon**"

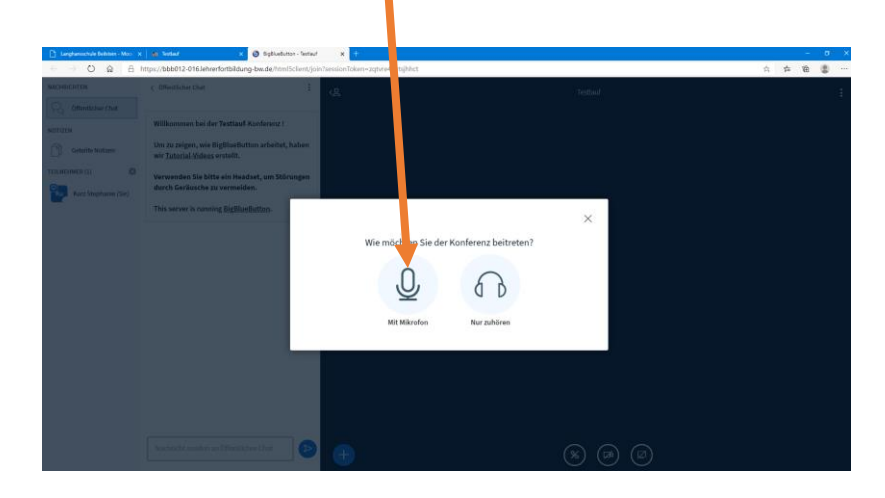

• Klicke nun auf "Zulassen"

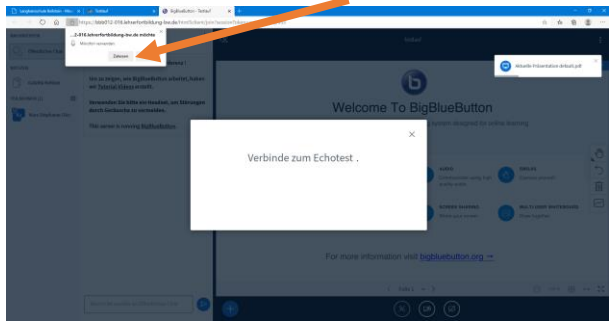

• Sprich nun ein paar Worte und überprüfe, ob du dich hören kannst. Wenn ja, klicke auf **ja**. Bei nein, bitte deine Eltern um Hilfe.

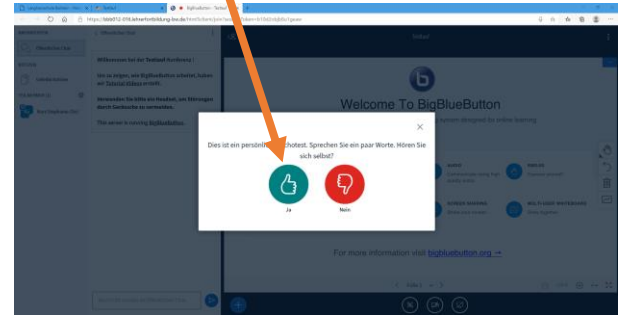

• Nun bist du in der Videokonferenz. Man kann dich aber noch nicht sehen

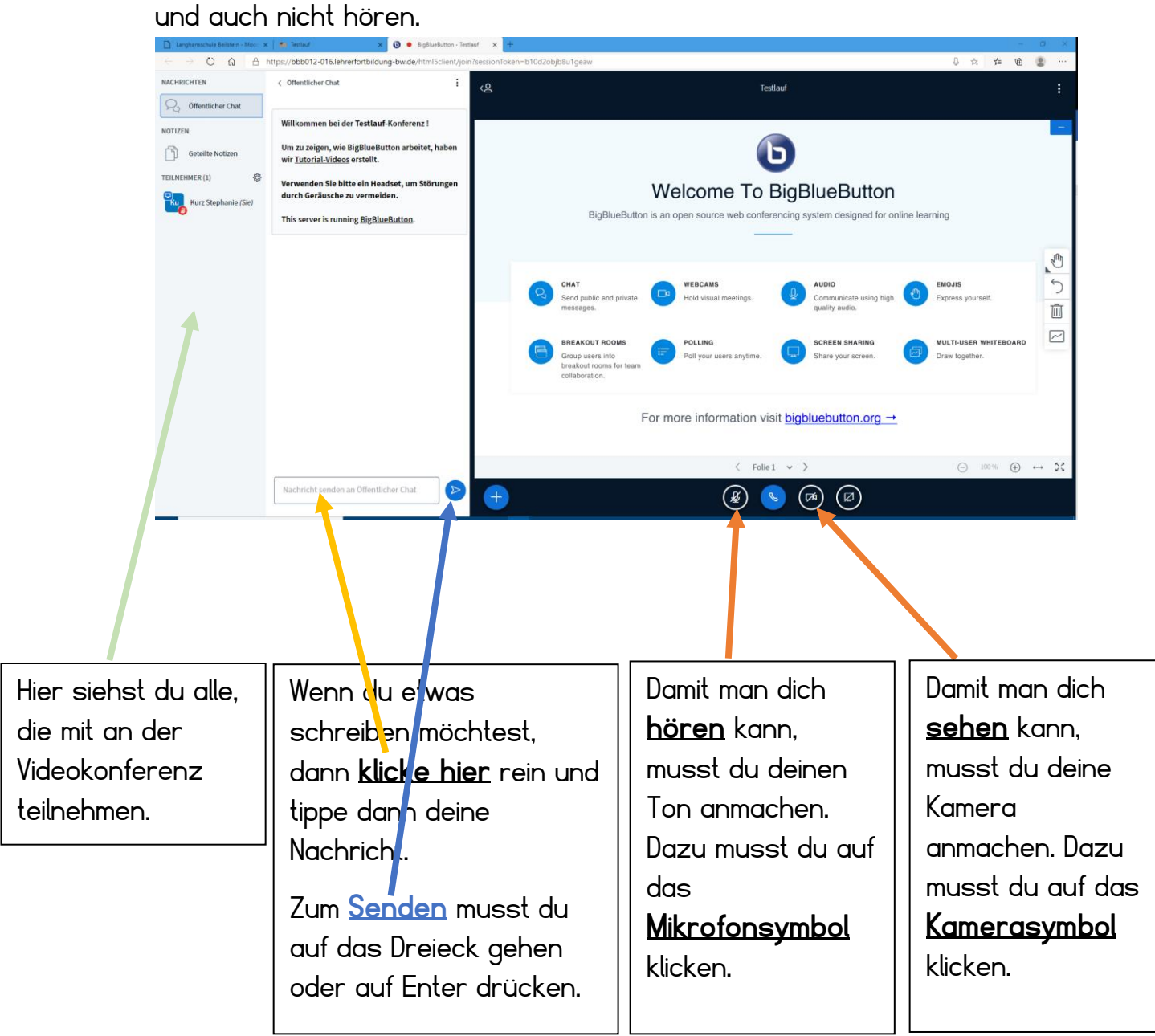

Übungen Einführung Moodle

# **Hinweise zum Einschalten der Kamera:**

Wenn du auf das Kamerasymbol klickst, erscheint folgendes Fenster:  $\boxed{5}$ 

- Klicke hier zunächst auf "Zulassen".
- Nun kannst du eine Vorschau deiner Kamera hier sehen. Dass alle anderen dich sehen können, musst du noch auf "**Freigabe starten**" klicken.

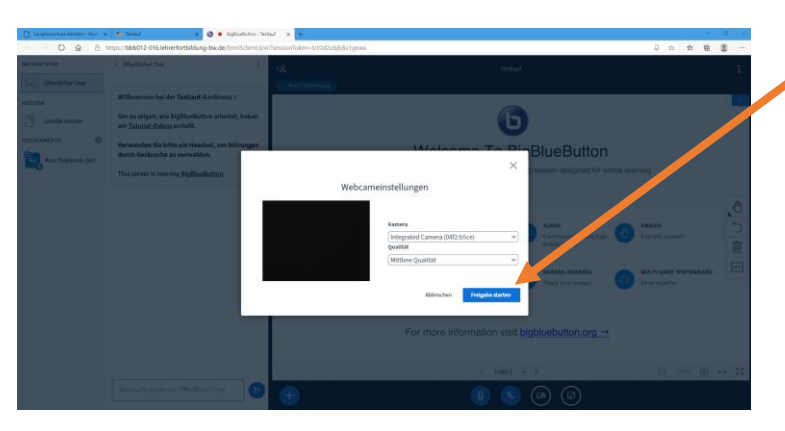

• Danach klickst du auf "Freigabe starten". Nun erscheint dein Bild als Kachel auf deinem Bildschirm.

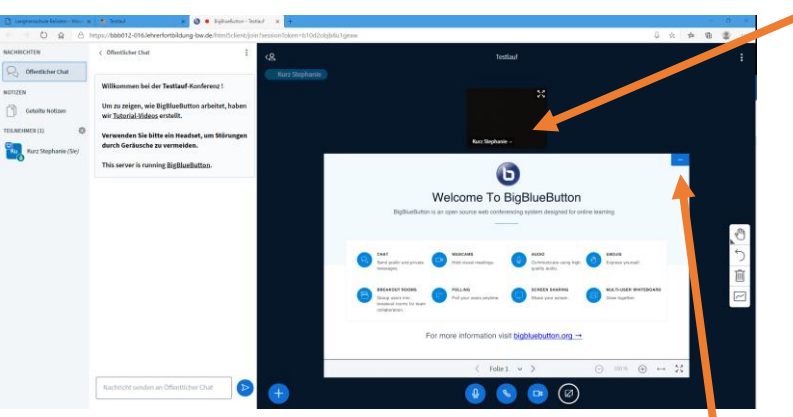

• Um nur die Kacheln zu sehen, musst du roch die Präsentation wegklicken, indem du auf das **Minimierungszeichen** (Minus) klickst.

## **Achtung: Folgende Schwierigkeiten können auftreten**

#### 1) **Aus Moodle fliegen**

Es kann immer wieder passieren, dass du aus dem Programm fliegst. D.h. die Bilder frieren ein und/oder du hörst nichts mehr. Das passiert leider in letzter Zeit häufiger und hat etwas mit der Serverkapazität des Kultusministeriums zu tun. Die Langhansschule kann daran leider nichts ändern.

➔ Wenn dir das passiert, dann startet Moodle nochmal ganz von vorne und komme wie oben beschrieben in die BigBlueButton Konferenz.

Wichtig ist, dass du das Wiedereinwählen ganz in Ruhe und ohne Stress machst.

Deine Lehrerin kennt das Problem und sieht es, wenn du rausgeflogen bist. Wenn etwas Wichtiges gesagt wurde, wird sie es nochmals wiederholen, wenn du sie wieder hören kannst.

## 2) **Rückkopplung**

Es kann zu einer Rückkopplung kommen. Wenn es komische Geräusche macht, hilft es, wenn du dein **Mikrofon ausschaltest**. Häufig genügt das.

Wenn es aber weiterhin ruckelt oder ständig Mitschüler oder gar deine Lehrerin aus Moodle fallen, hilft es, wenn alle ihre **Kameras ausschalten** und ihr euch nur noch hört.

Beachte, dass wenn du etwas sagen möchtest, du dich **meldest** (wie das geht, kommt weiter unten) und du dann von deiner Lehrerin aufgerufen wirst. Wenn du an der Reihe bist, musst du dein **Mikrofon** wieder **anschalten**.

# **Hinweise: Sich zu Wort melden**

Wenn du dich melden möchtest, um etwas zu sagen, dann musst du das tun:

• Klicke auf **deinen Namen**:

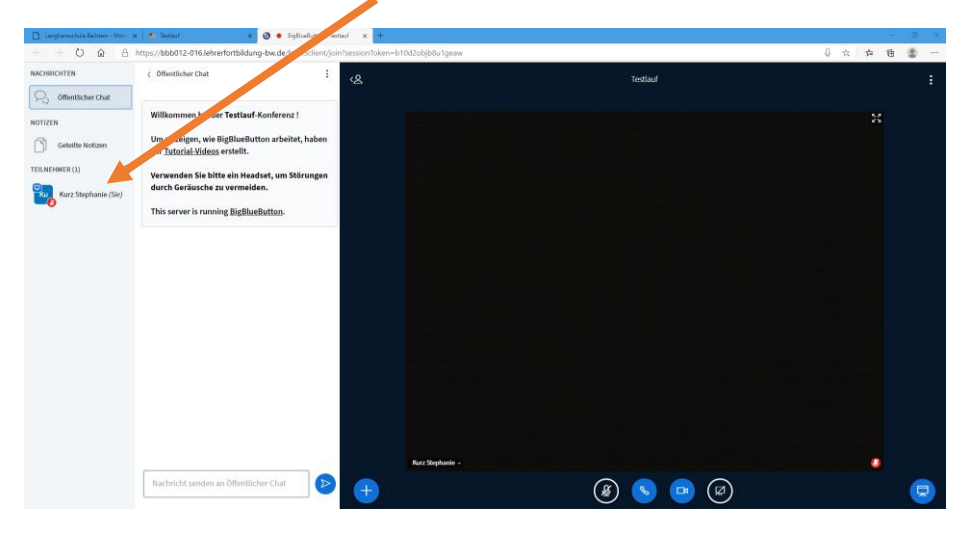

• Klicke dann auf "**Status setzen**"

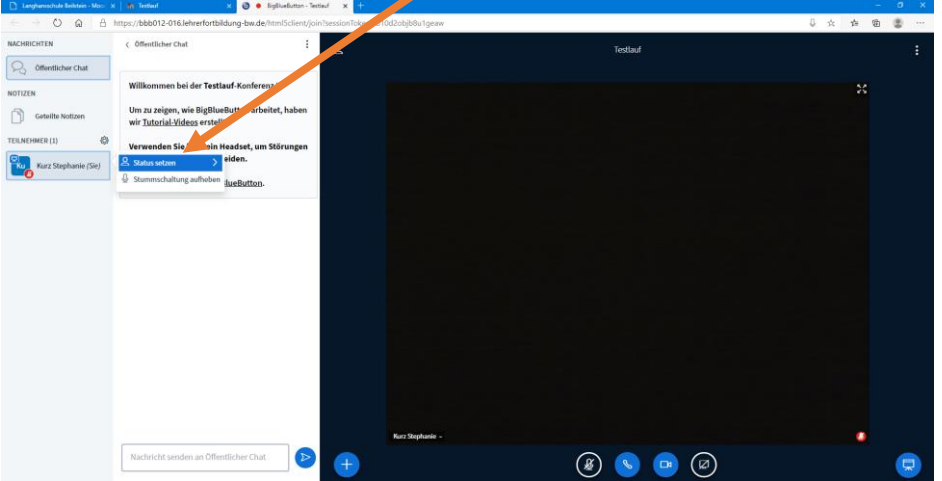

• Nun kannst du auf einen Status klicken: z.B. die **Hand heben**.

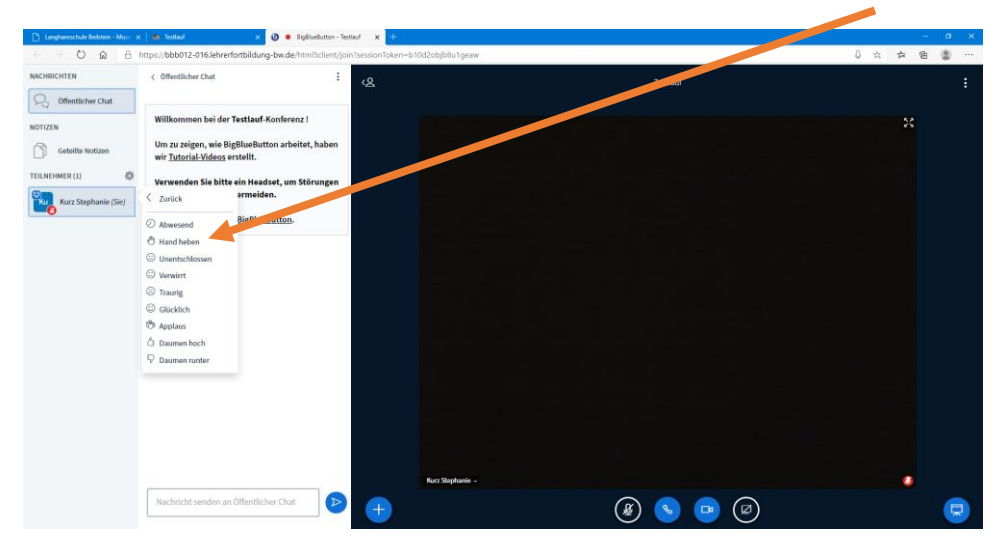